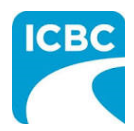

## **Purpose**

The Health Care Provider Invoicing and Reporting (HCPIR) application is available t o support Massage Therapy practitioners. The HCPIR application is designed to streamline the invoice and report submission process.

In addition to HCPIR, a new tool called the Health Care Provider Portal has been introduced that allows users to view the status of submitted invoices and track and manage claims associated with ICBC. You can also use this portal to access HCPIR.

This how to guide will show you how to submit a report, submit an invoice, and submit a treatment plan in the HCPIR web application.

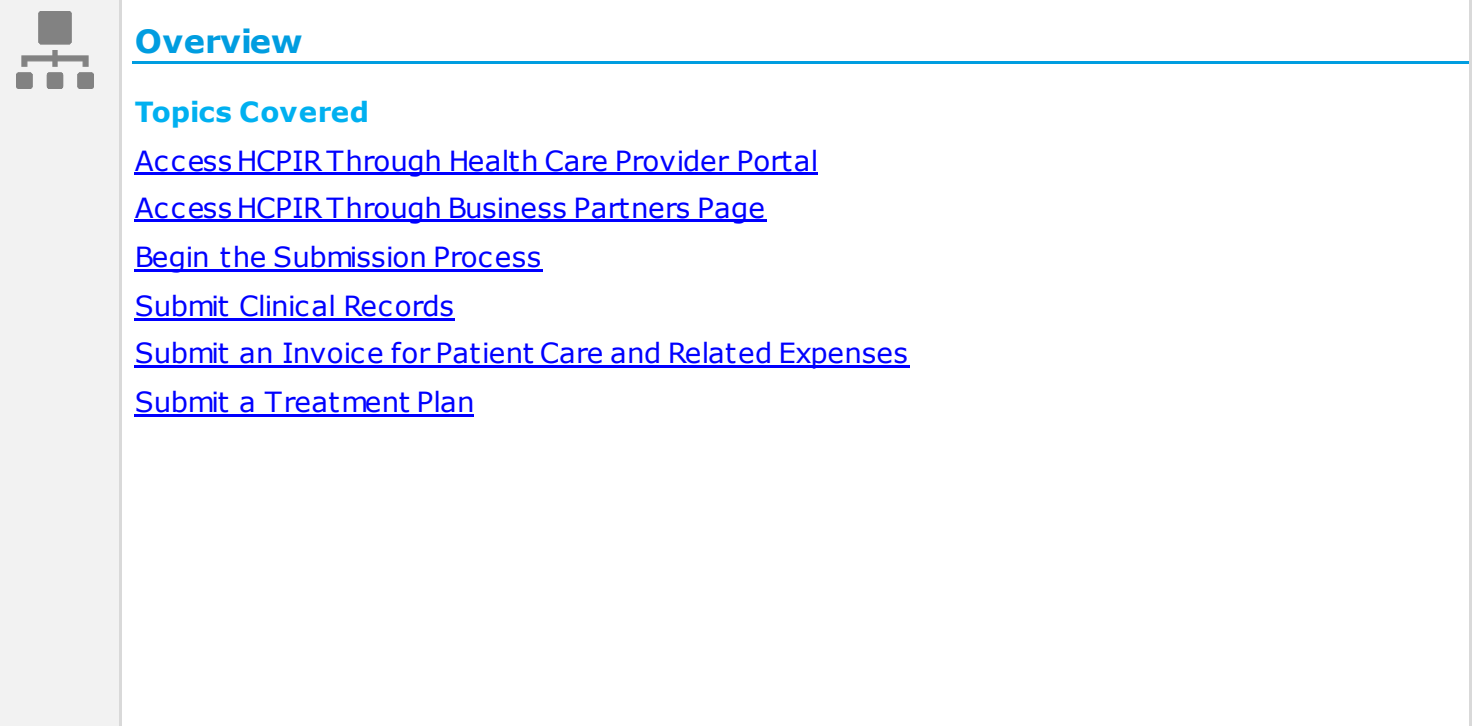

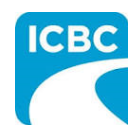

<span id="page-1-0"></span>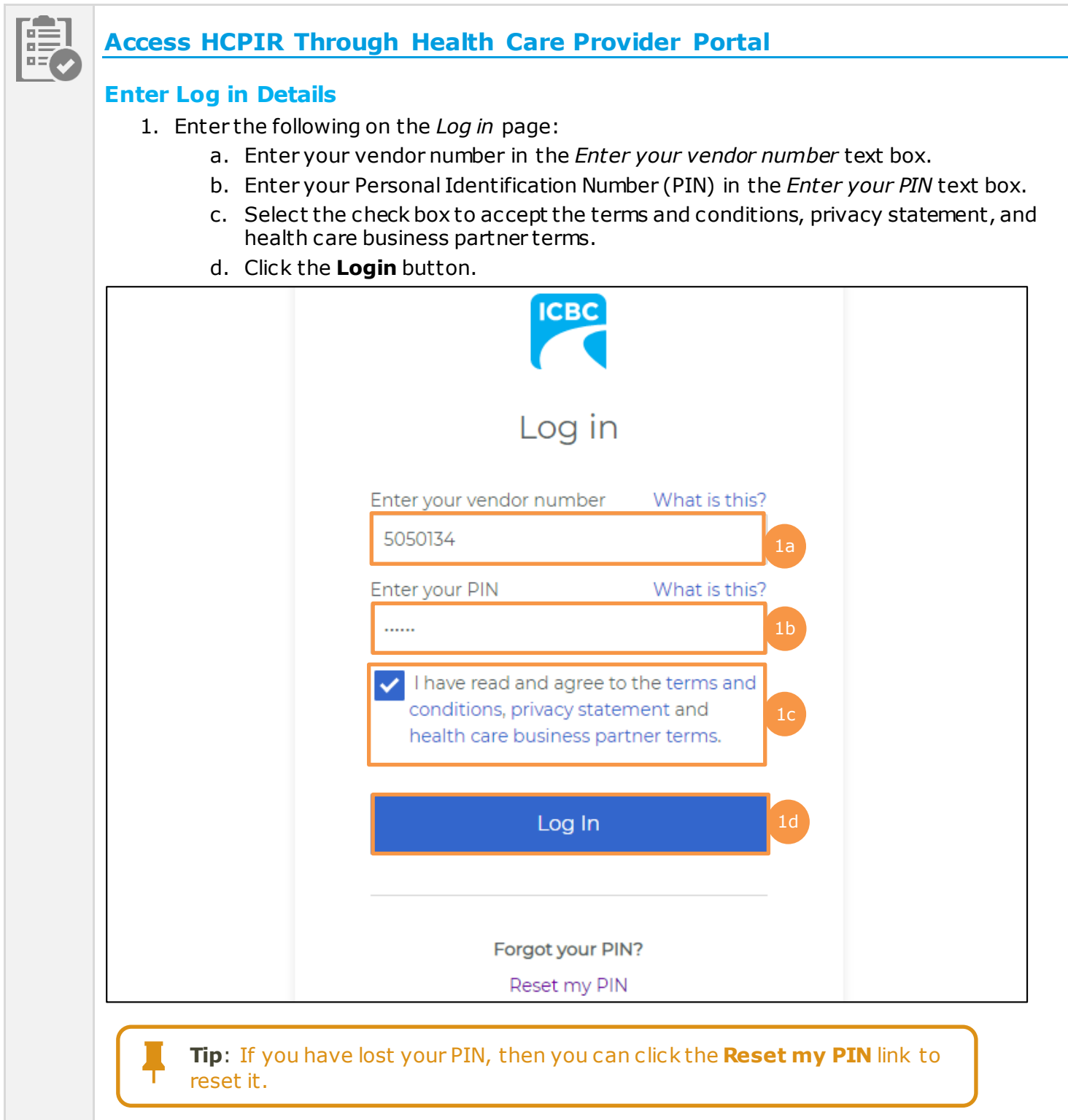

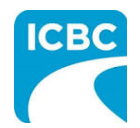

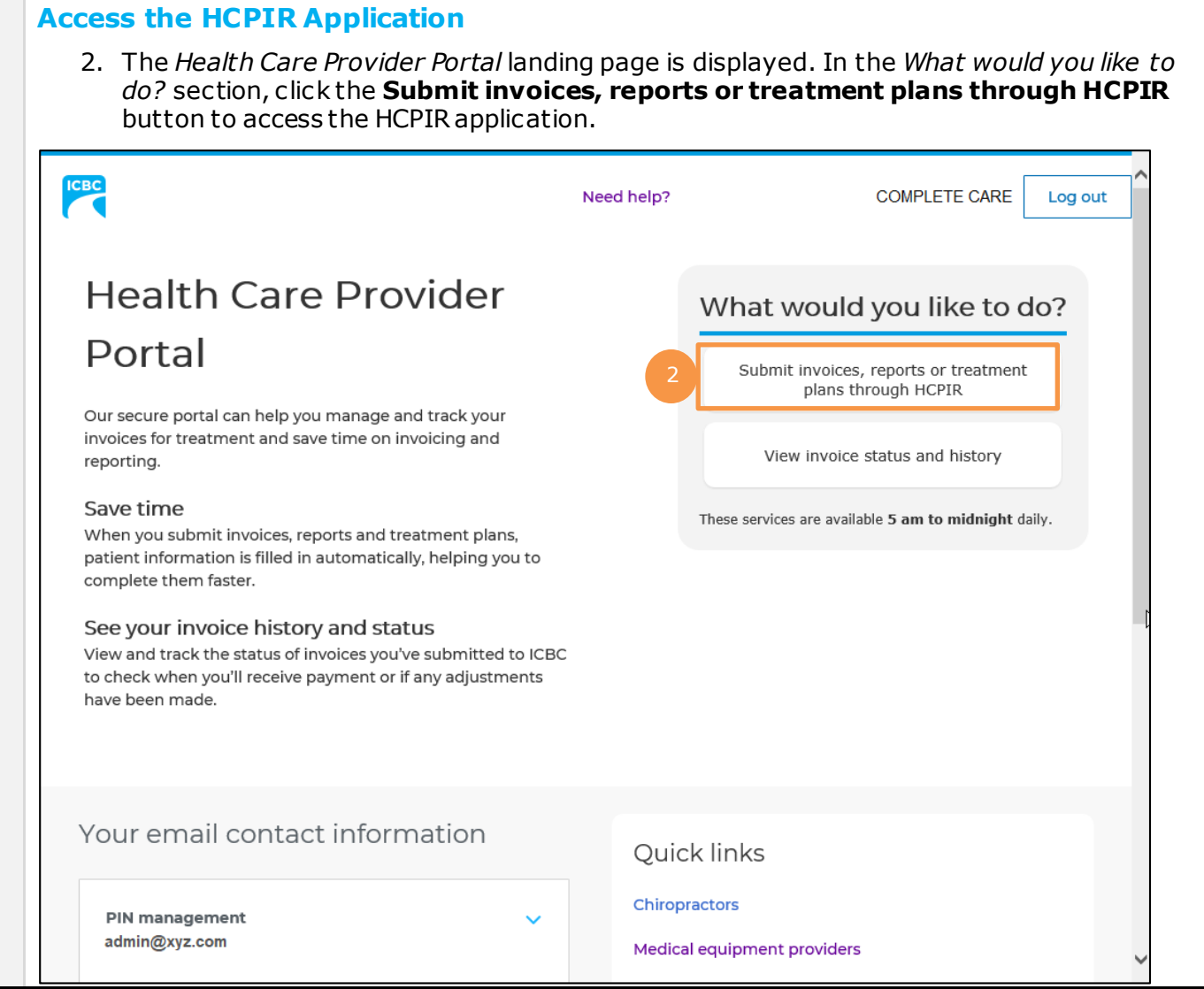

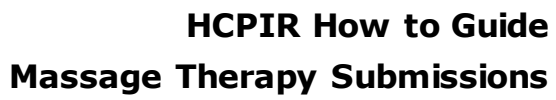

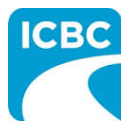

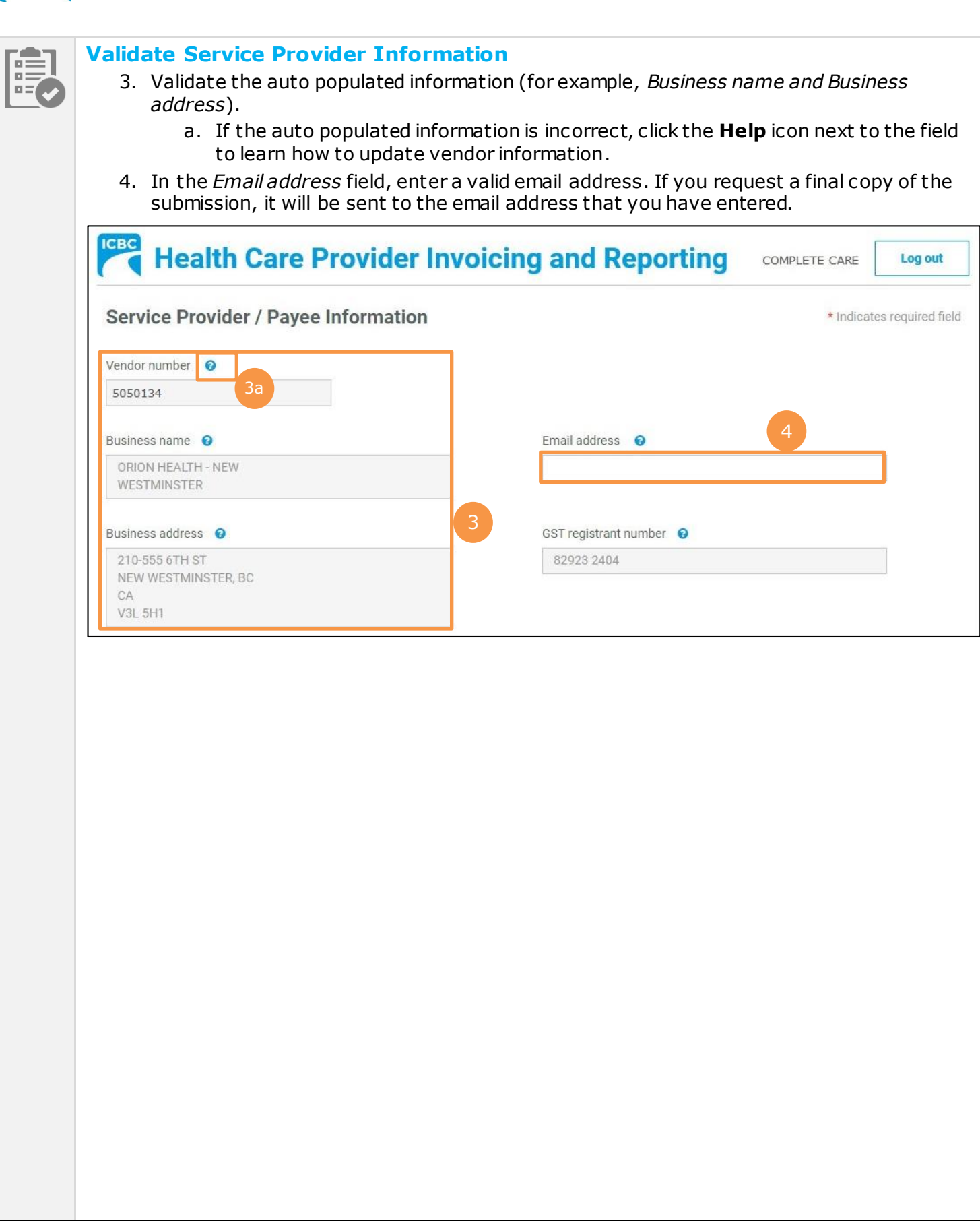

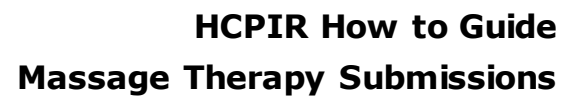

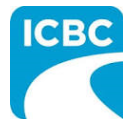

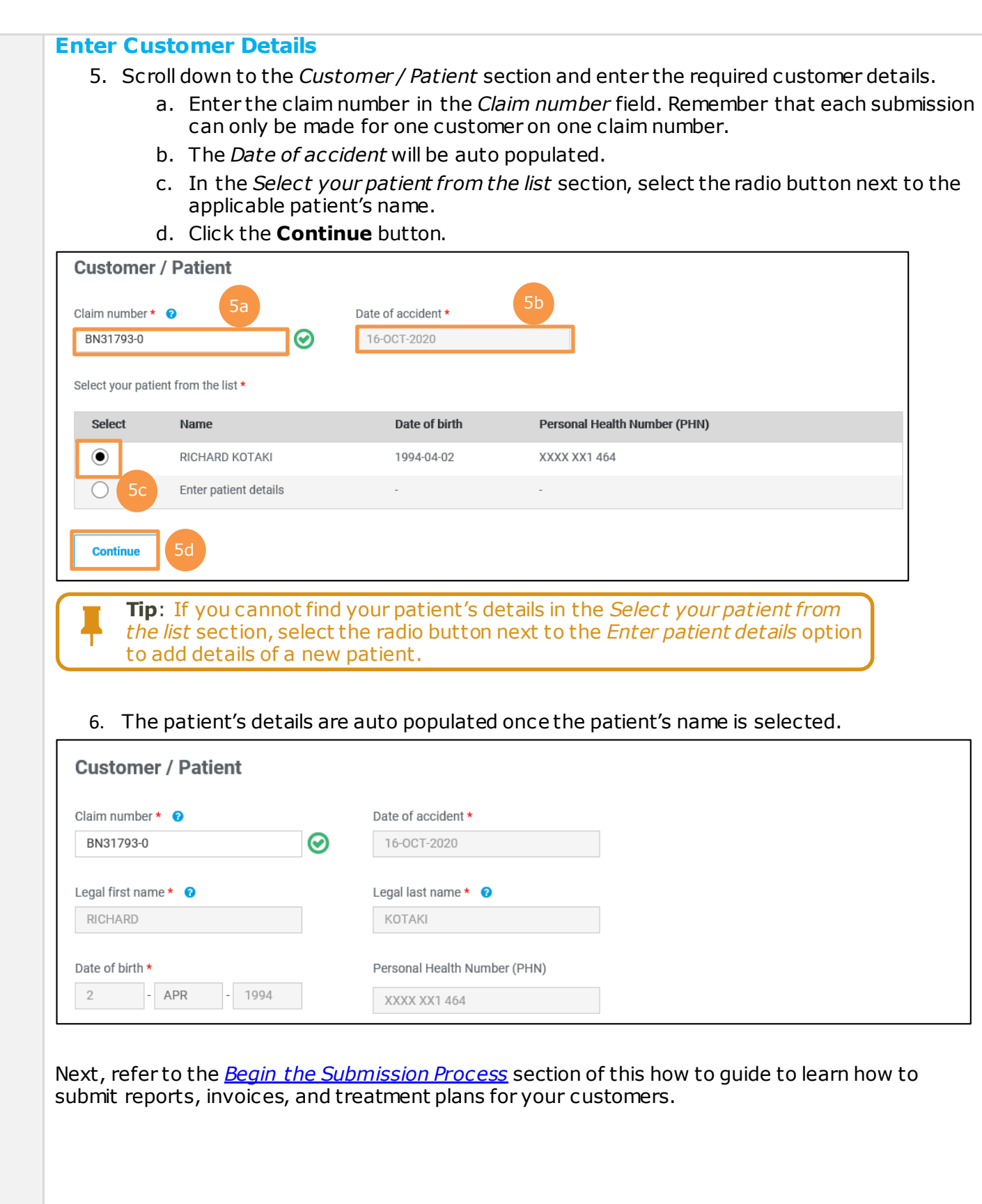

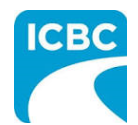

<span id="page-5-0"></span>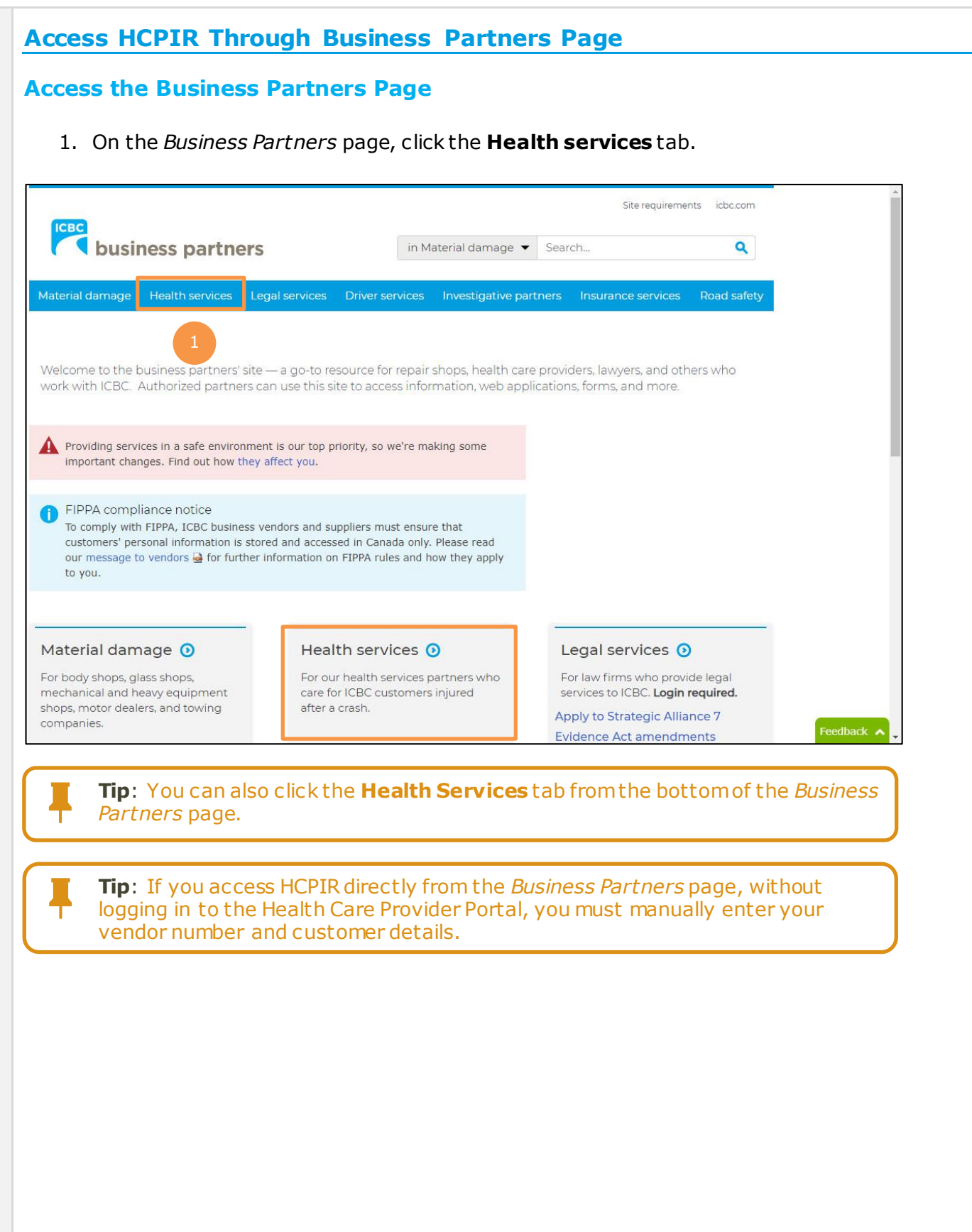

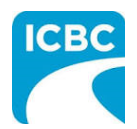

2. The *Health services* page is displayed. Click the **Invoicing and reporting** tab from the left panel.

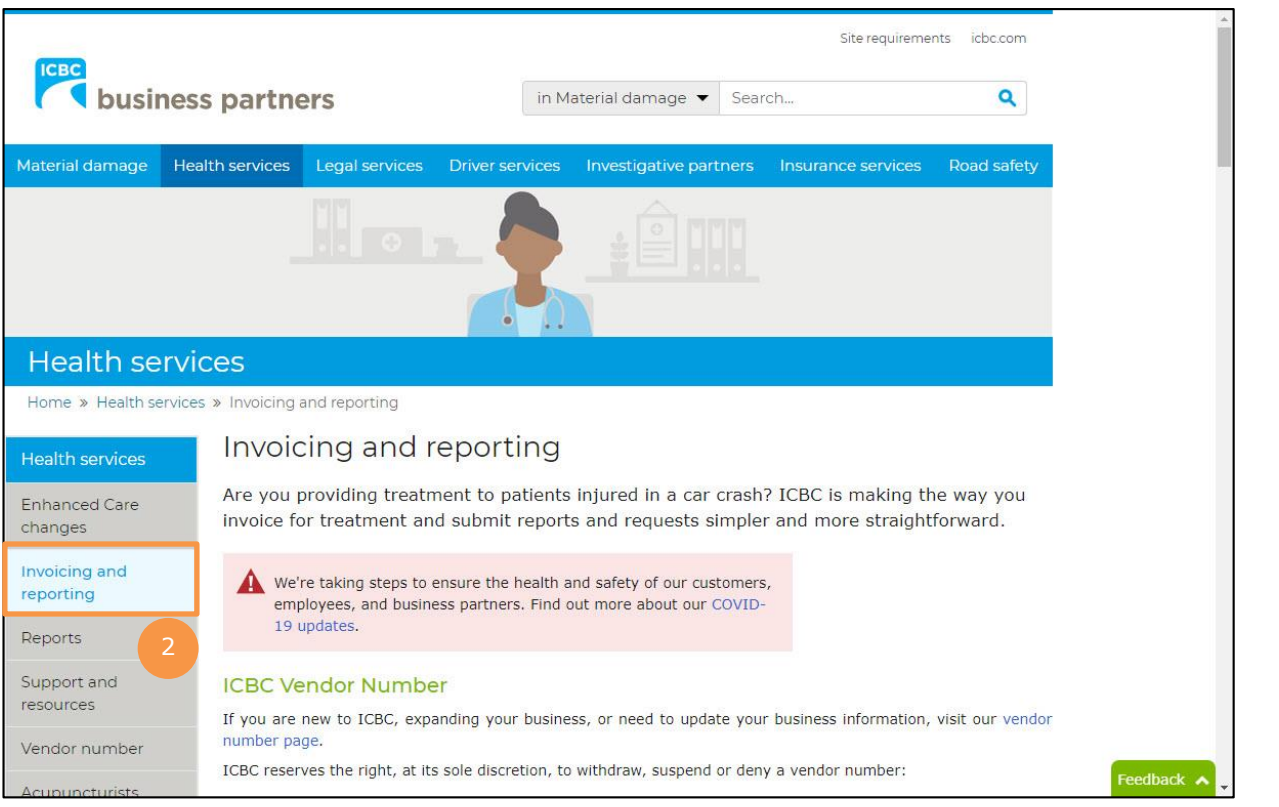

3. Scroll down to the *Health Care Provider Invoicing and Reporting (HCPIR)* section and click the **Launch the HCPIR application** button.

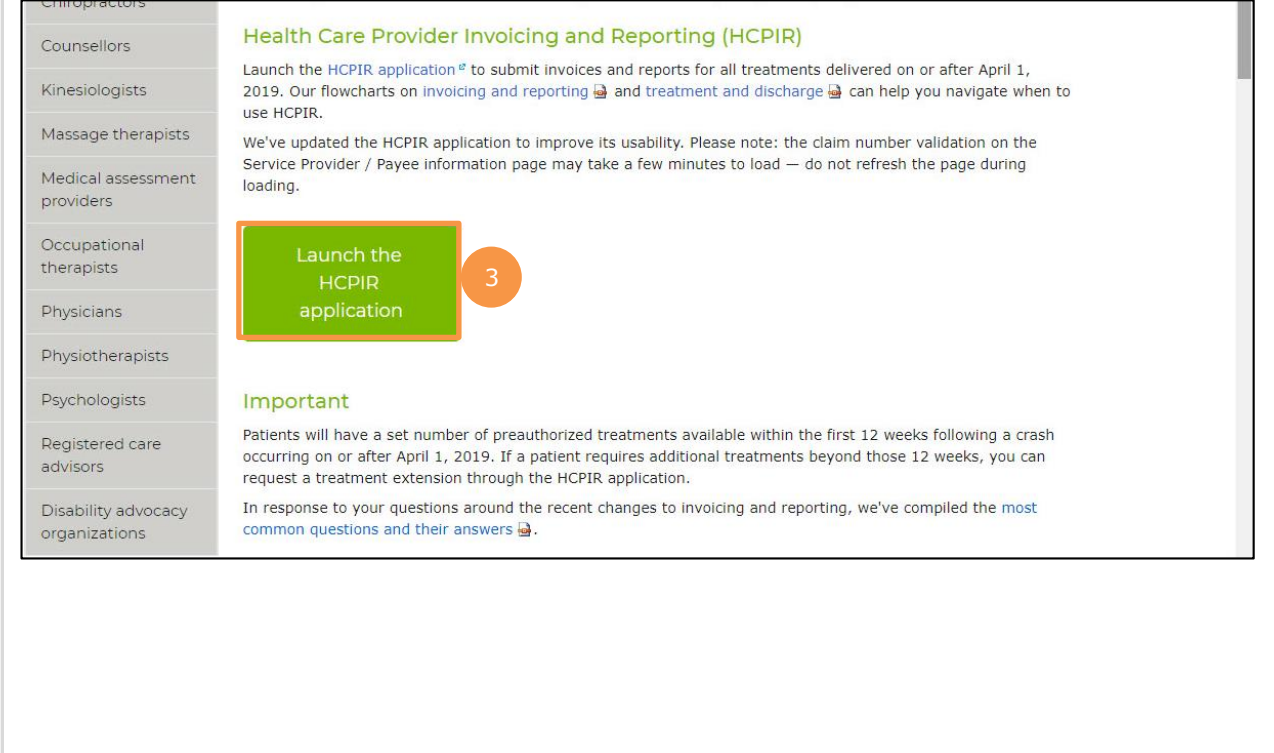

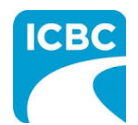

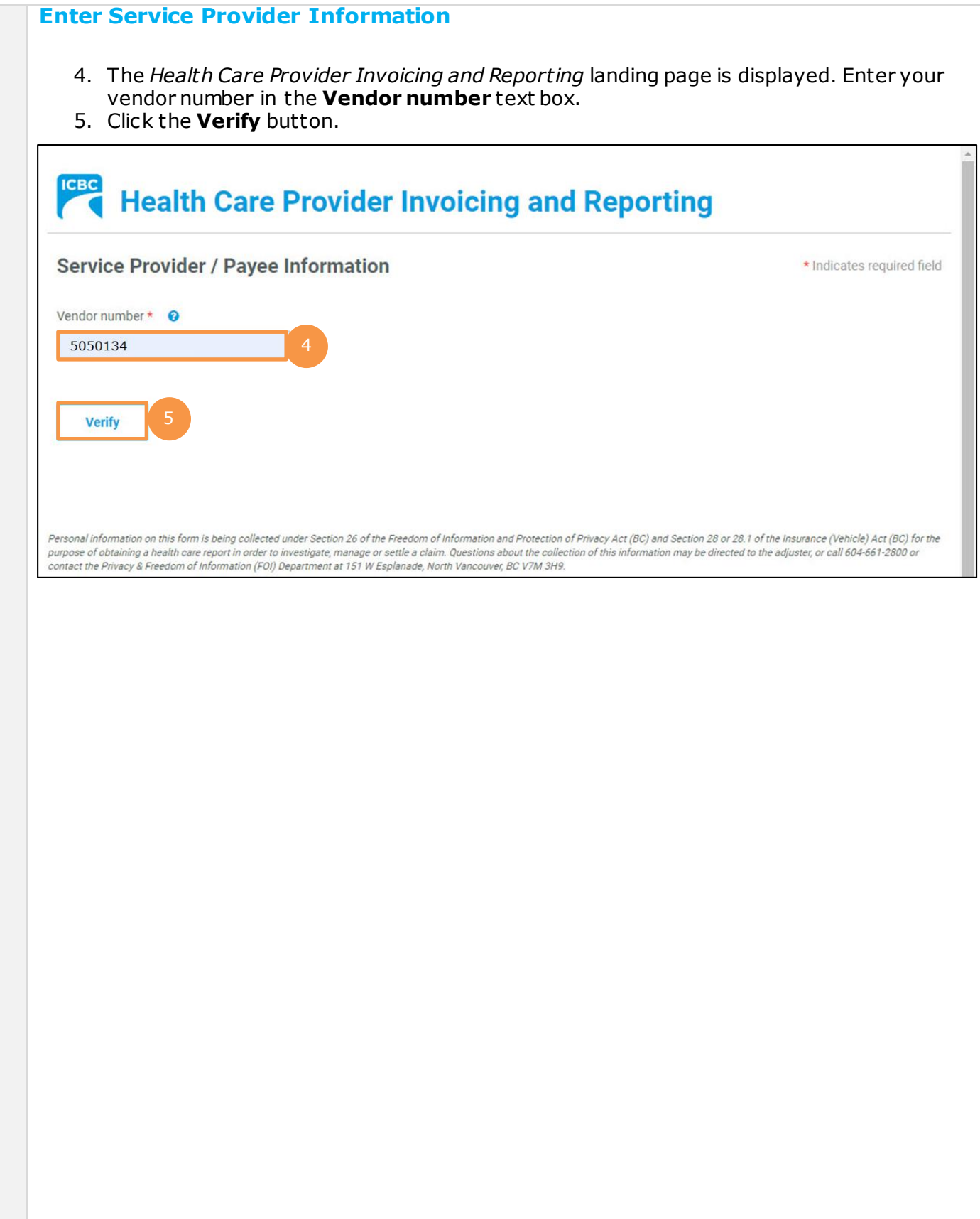

![](_page_8_Picture_0.jpeg)

- 6. Validate the auto populated information (for example, *Business name and Business address*).
	- e. If the auto populated information is incorrect, click the **Help** icon next to the field to learn how to update vendor information.
- 7. In the *Email address* field, enter a valid email address. If you request a final copy of the submission, it will be sent to the email address that you have entered.

![](_page_8_Picture_70.jpeg)

![](_page_9_Picture_0.jpeg)

![](_page_9_Figure_2.jpeg)

![](_page_10_Picture_0.jpeg)

## <span id="page-10-0"></span>**Begin the Submission Process**

## **Enter Submission Details**

- 1. If the *Choose an option for your submission* section appears, select the radio button next to the appropriate option.
- 2. Select the appropriate option in the *What are you submitting today?* field below.
	- a. "Invoice for patient care & related expenses"
	- b. "Report and supporting documentation"
	- c. "Treatment plan"
- 3. Read the statement in the *I certify that* section. Then, select the corresponding check box to acknowledge that you have read the statement and confirm that you have entered accurate customer details.
- 4. Click the **Next** button.

![](_page_10_Picture_127.jpeg)

![](_page_11_Picture_0.jpeg)

<span id="page-11-0"></span>![](_page_11_Figure_2.jpeg)

![](_page_12_Picture_0.jpeg)

![](_page_12_Picture_58.jpeg)

![](_page_13_Picture_0.jpeg)

![](_page_13_Picture_75.jpeg)

![](_page_14_Picture_0.jpeg)

<span id="page-14-0"></span>![](_page_14_Picture_106.jpeg)

![](_page_15_Picture_0.jpeg)

## **Add a Session**

- 3. If the customer has had multiple sessions with the same practitioner, click the **Add Session** button to add a session with the same practitioner.
	- a. Enter the details related to the additional session, such as *Date of service and Session type*.
- 4. To delete a session, click the **Trash** icon.

![](_page_15_Picture_71.jpeg)

![](_page_16_Picture_0.jpeg)

## **Add a New Practitioner**

- 5. If the customer has had a session with an additional practitioner or for a different treatment or service type, click the **Add new practitioner / therapist** button to add a session with a new practitioner.
	- a. Enter the details related to the session with the additional practitioner, such as *Treatment / Service Type*, *Practitioner first name*, *Practitioner last name*, *Date of service*, *Session type* and *Fee*.

![](_page_16_Picture_121.jpeg)

![](_page_16_Picture_122.jpeg)

![](_page_17_Picture_0.jpeg)

![](_page_17_Picture_1.jpeg)

#### **Add Related Expense**

7. For any additional pre-approved expense related to the session (for example, supplies and equipment), click the **Add Related Expense** button to add the details in the *Related expenses for session* section.

**Note:** Expenses related to supplies or equipment require prior approval from an ICBC claims representative.

- a. Select the expense type from the dropdown menu in the *Expense type* field.
- b. Provide additional information related to the expense type in the *Description* field. This field can be used to describe what that expense is.
- c. Enter the dollar value of the expense in the *Fee* field.
- 8. To add more than one related expense for a session, again click the **Add Related Expense** button and enter details related to the additional expense.
- 9. To delete a related expense, click the **Trash** icon.

![](_page_17_Picture_122.jpeg)

![](_page_18_Picture_0.jpeg)

## **Attach / Remove documents**

10.Where applicable, attach documents supporting the related expenses (for example, receipts for supplies and equipment). Click the **Attach / Remove documents** button to attach supporting documents.

![](_page_18_Picture_48.jpeg)

![](_page_19_Picture_0.jpeg)

![](_page_19_Figure_2.jpeg)

- 12.Click the **Browse** button to select the document that you wish to upload.
- 13.Click the **Attach** button once you have selected the required document.

**Tip**: You can upload additional documents, if needed by repeating steps 11-13.

- 14.To remove an incorrect document, select the checkbox next to the attached document and click the **Delete selected** button.
- 15.To return to the previous screen, click the **Save and return to invoice** button.

![](_page_19_Picture_79.jpeg)

![](_page_20_Picture_0.jpeg)

## **Preview and Submit the Invoice**

16.To preview the PDF format of the invoice submission, click the **Preview** button.

![](_page_20_Picture_98.jpeg)

## 17.The *Preview* section of the invoice is displayed. To make a change to the submission, click the **Previous** button to return to the section of the submission you wish to modify.

- a. To submit in the *Preview* section, click the **Submit** button.
- b. To submit from the *Invoice* section, click the **Previous** button to exit from the *Preview* section, and click the **Submit** button in the *Invoice* section.

![](_page_20_Picture_99.jpeg)

![](_page_21_Picture_0.jpeg)

![](_page_21_Picture_75.jpeg)

![](_page_22_Picture_0.jpeg)

<span id="page-22-0"></span>![](_page_22_Picture_65.jpeg)

![](_page_23_Picture_0.jpeg)

- d. Enter details about the progress anticipated due to additional treatment.
- e. Enter details about the intended outcome of the treatment.
- f. Enter details about the barriers that are delaying recovery of the customer.
- 2. Using the *Is the customer currently missing work/school?* radio buttons, indicate whether the customer is currently off work.

![](_page_23_Picture_70.jpeg)

![](_page_24_Picture_0.jpeg)

- 3. Enter the number of new treatments that you will provide to the customer in the *Number of new recommended treatments to discharge* field.
- 4. Enter the anticipated discharge date, if applicable.
- 5. Select how you wish the ICBC representative to contact you using the *Contact preference* radio buttons. You must provide one contact method. This can be either phone or email.
	- a. Enter your contact details to ensure that the appropriate ICBC representative can contact you while processing the submission.

![](_page_24_Picture_92.jpeg)

## **Preview and Submit the Treatment Plan**

6. To preview the PDF format of the treatment plan, click the **Preview** button.

![](_page_24_Picture_93.jpeg)

![](_page_25_Picture_0.jpeg)

- 7. The *Preview* section of the treatment plan is displayed. To make a change to the submission, click the **Previous** button to return to the section of the submission you wish to modify.
	- a. To submit in the *Preview* section, click the **Submit** button.
	- b. To submit from the *Treatment Plan* section, click the **Previous** button to exit from the *Preview* section, and click the **Submit** button in the *Treatment Plan* section.

![](_page_25_Picture_120.jpeg)

- 8. Click the **Submit** button to submit the invoice.
- 9. In the *Message from webpage* dialog box, click the **OK** button.

![](_page_25_Picture_121.jpeg)

![](_page_26_Picture_0.jpeg)

![](_page_26_Picture_54.jpeg)